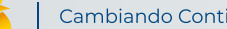

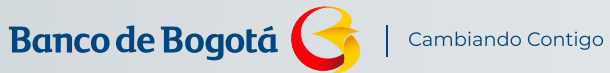

MANUAL **MANUAL**

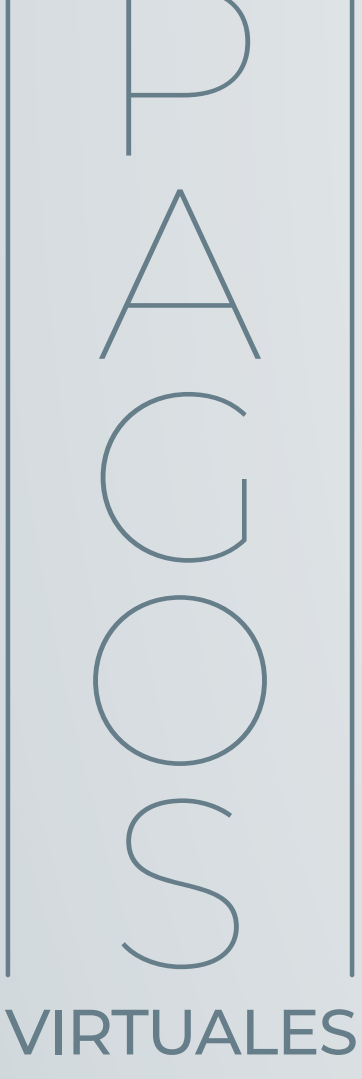

Vamos paso a paso para que disfrutes haciendo tus Pagos Virtuales desde el Portal Negocios

Desliza hacia abajo

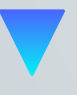

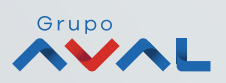

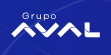

# INSCRIPCIÓN DE COMERCIOS

**Paso 1**

Ingresa al módulo de administración en la opción "Configuración de Usuarios"

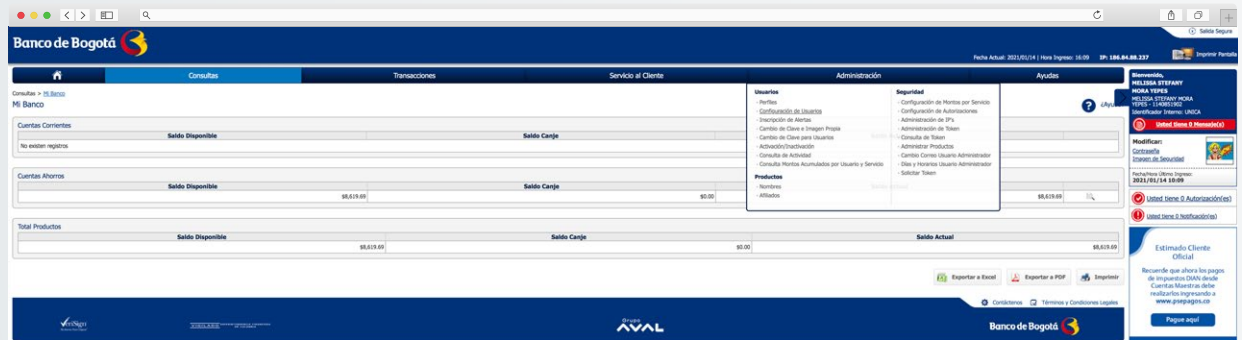

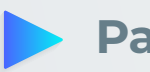

**Paso 2**

Selecciona la opción "Inscripción Pagos Virtuales"

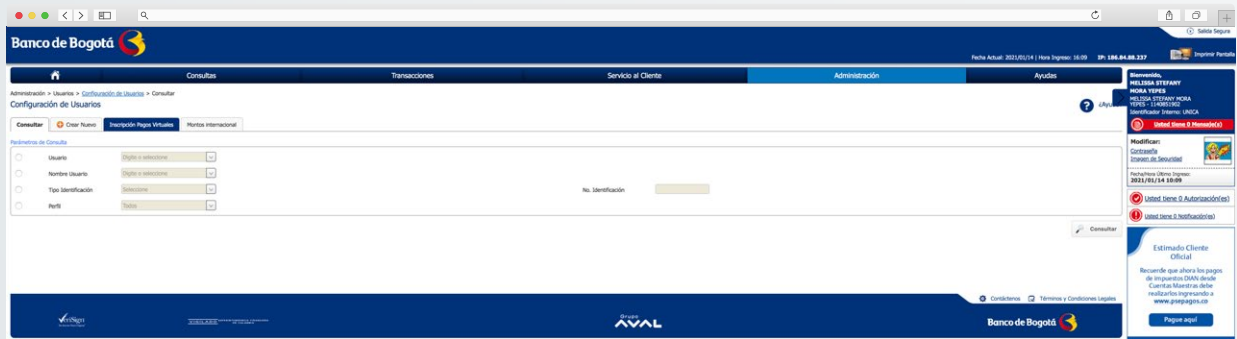

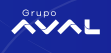

**Paso 3**

Da clic en la pestaña "Crear Inscripción"

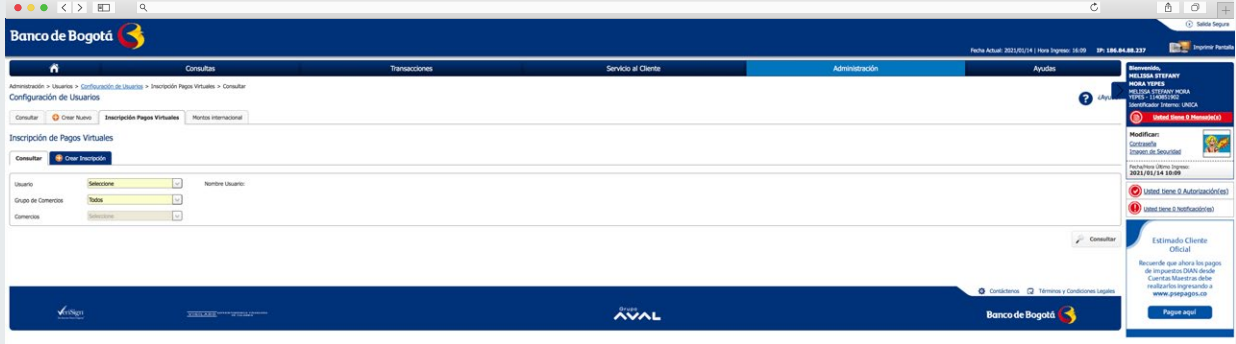

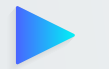

#### **Paso 4**

Elige "Consulta Por Nombre De Comercio" y digita el nombre del comercio que vas a inscribir

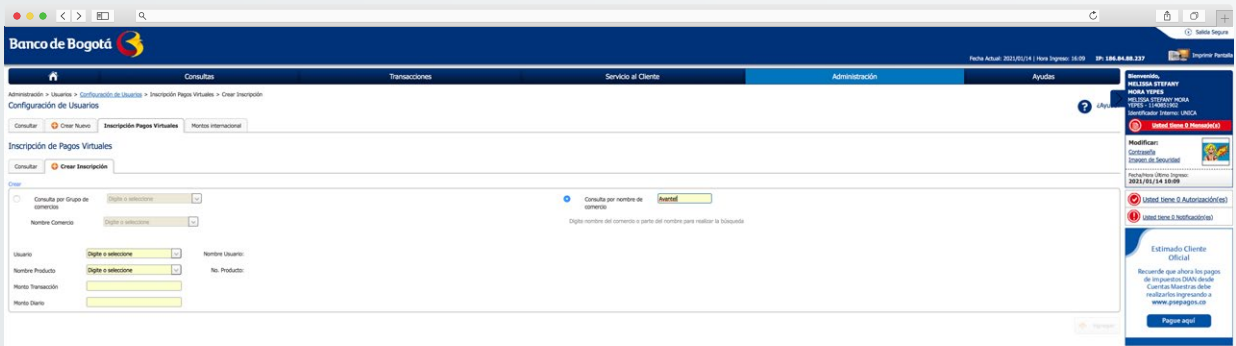

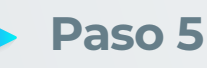

Da doble clic en la pestaña "Nombre Del Comercio" y selecciona la opción que deseas

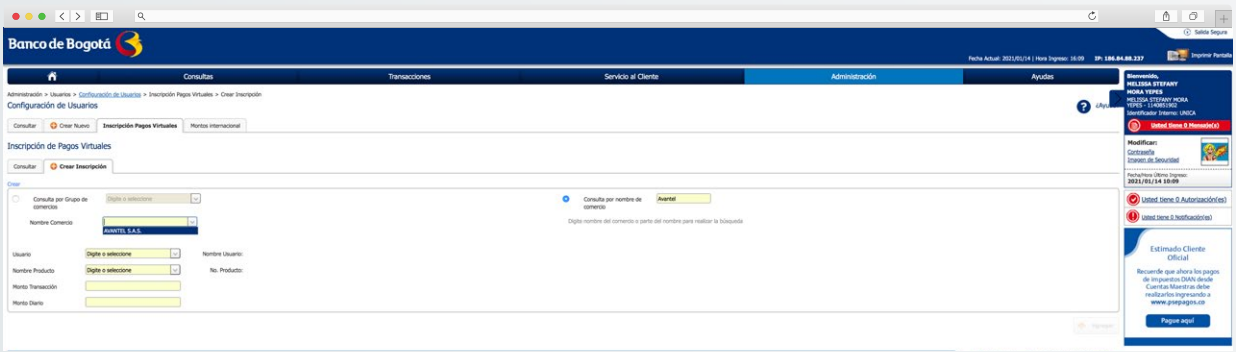

 $\sim$  2  $\times$  100  $^{-1}$ 

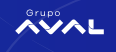

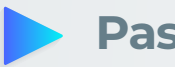

**Paso 6**

Selecciona el usuario que quedará autorizado para realizar el pago. Recuerda que si requieres efectuar el pago desde otro usuario debes hacer una nueva inscripción

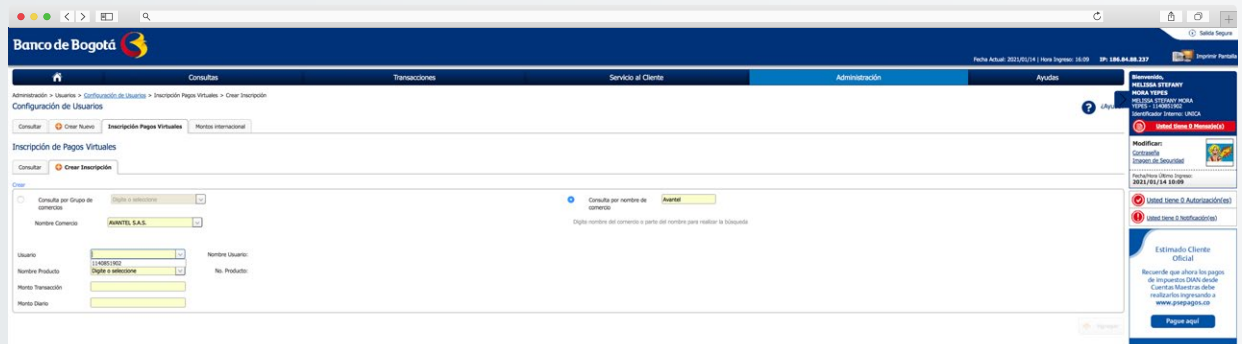

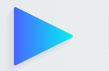

### **Paso 7**

Selecciona la cuenta desde la cual se realizarán los pagos. Recuerda que si requieres efectuar el pago desde otra cuenta debes hacer una nueva inscripción

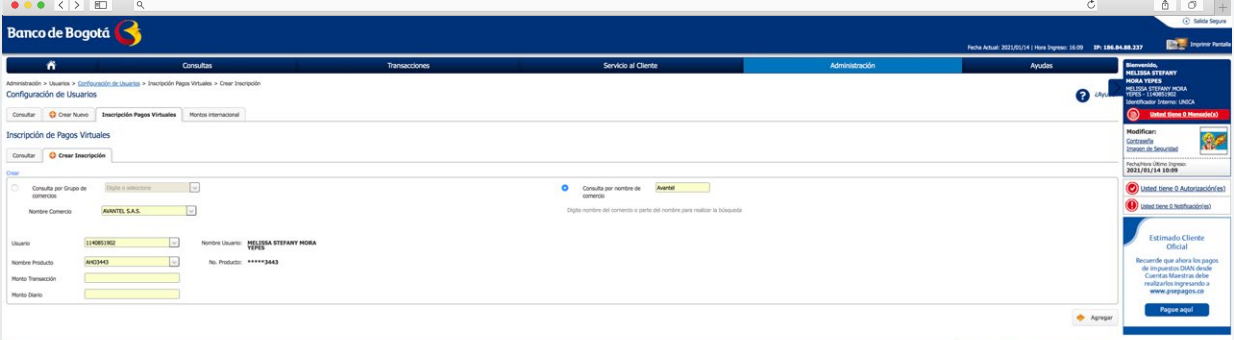

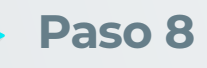

Establece los montos para esta transacción, los cuales deben estar dentro del parámetro asignado previamente en la opción "Administración" "Configuración De Montos Por Servicio" y da clic en "Agregar"

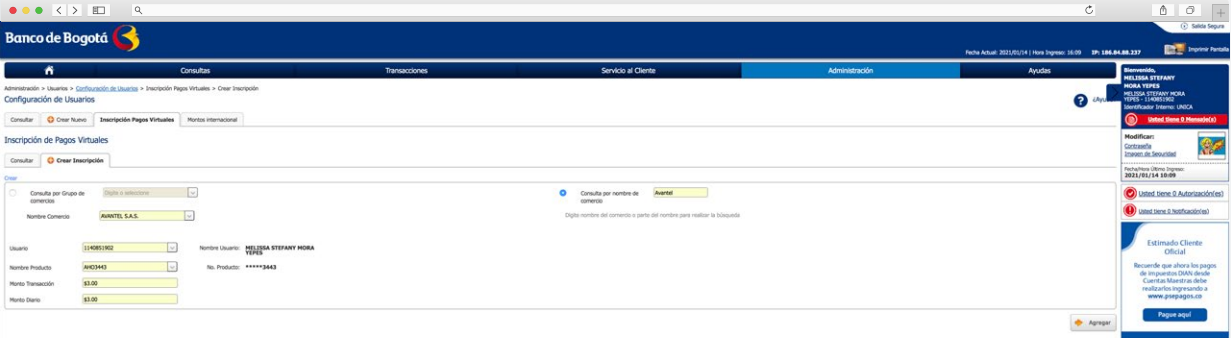

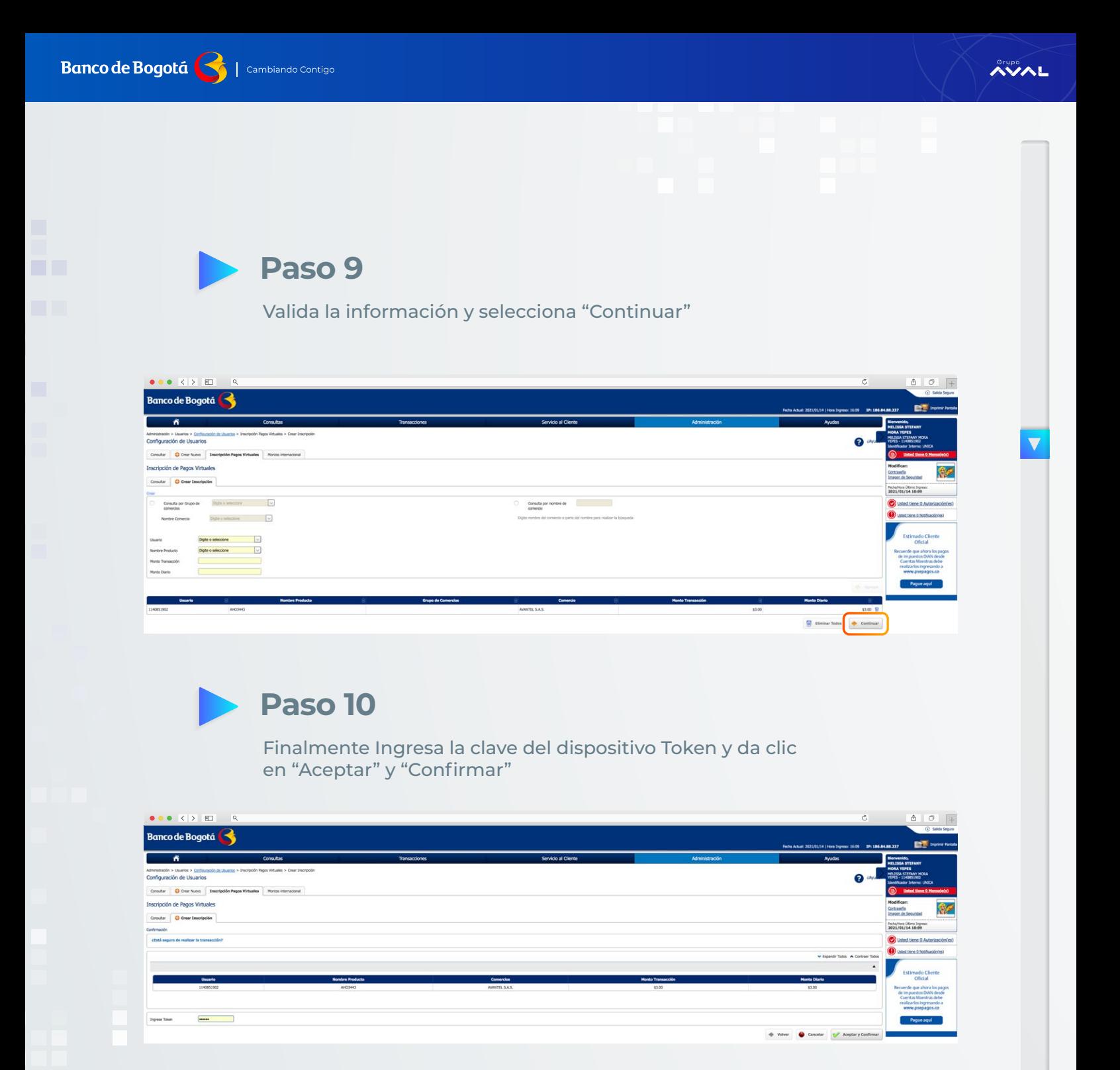

Desliza hacia abajo

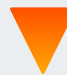

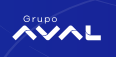

# MODIFICACIÓN DE MONTOS ASIGNADOS A UNA INSCRIPCIÓN PREVIA

**Paso 1**

Ingresa al módulo de administración en la opción "Configuración de Usuarios"

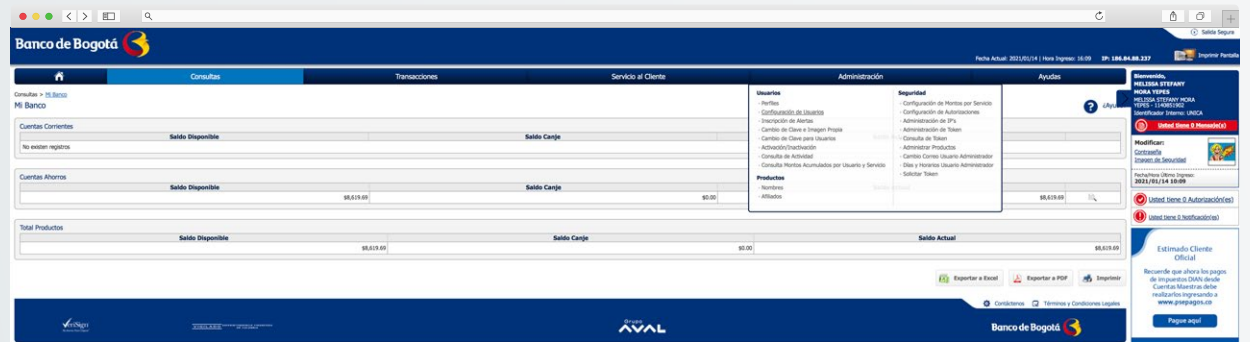

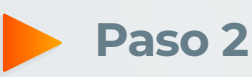

Selecciona la opción "Inscripción Pagos Virtuales"

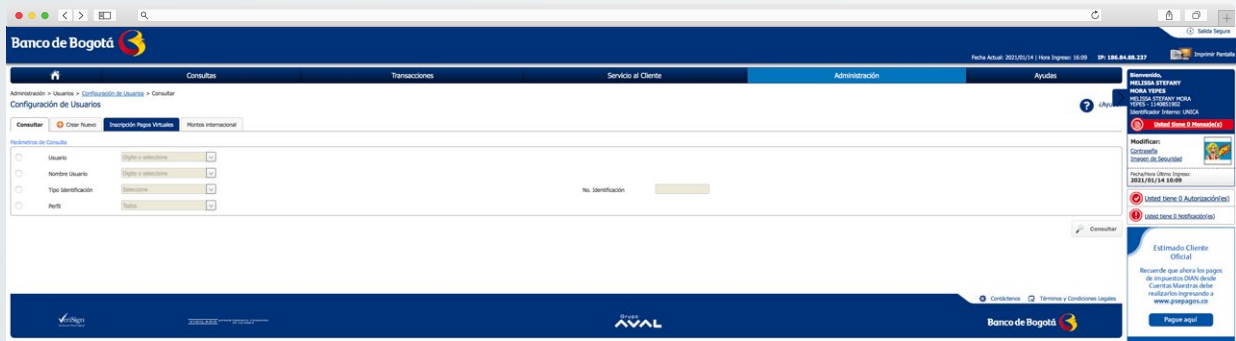

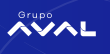

**Paso 3**

Da clic en la pestaña "Consultar"

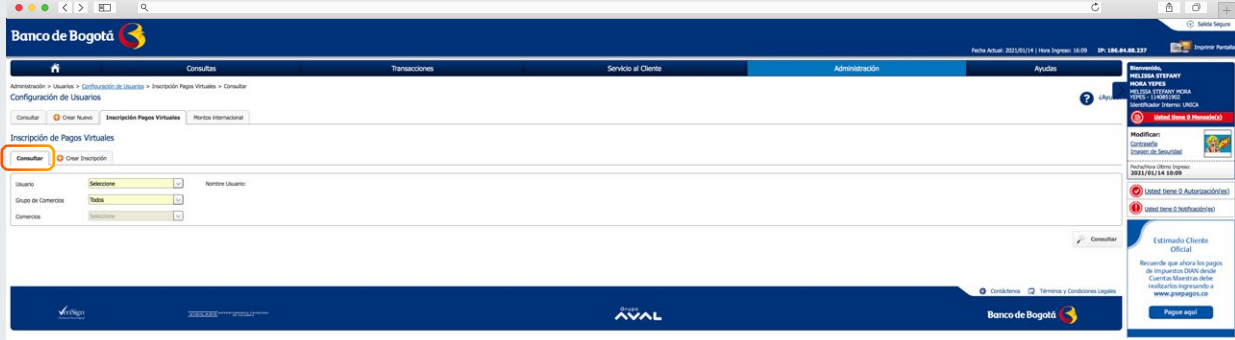

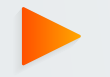

### **Paso 4**

Seleccione el usuario sobre el cual se realizó la inscripción del comercio

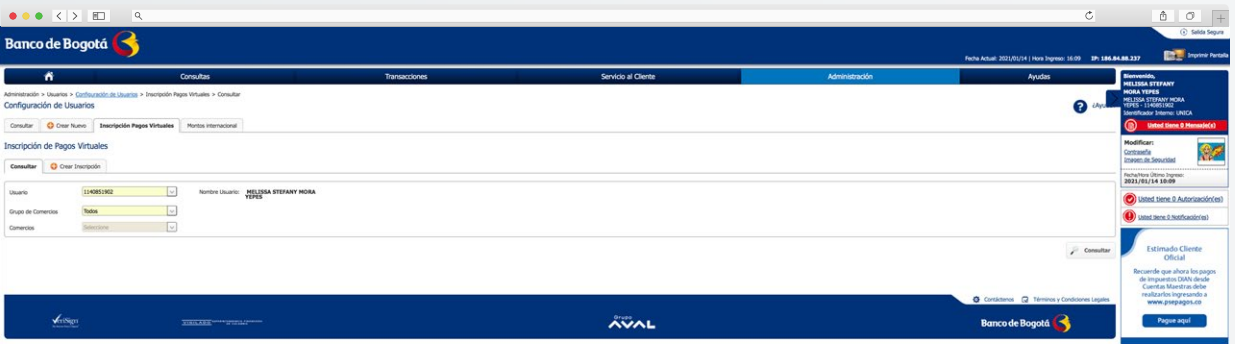

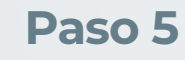

Selecciona "Grupo de Comercios" y elige al que pertenece la empresa a la cual vas a hacer el pago

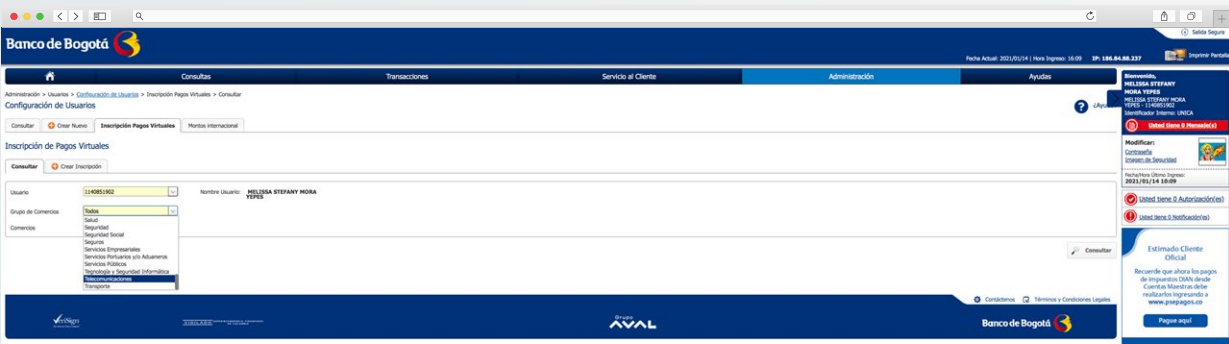

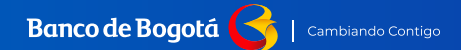

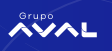

**Paso 6**

Selecciona el comercio al cual realizarás el pago y da clic en "Consultar"

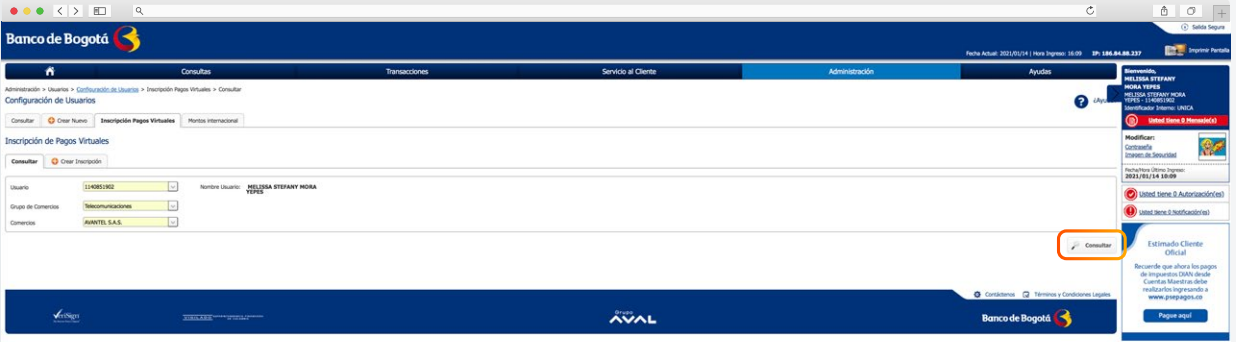

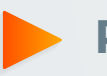

**Paso 7**

Esta opción te mostrará las inscripciones que hayas realizado para el usuario y comercio indicado. Da clic en la opción "Modificar"

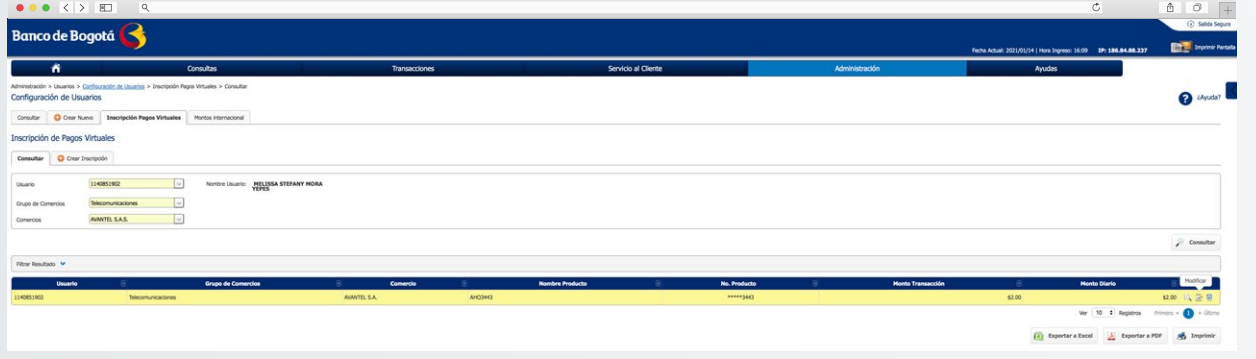

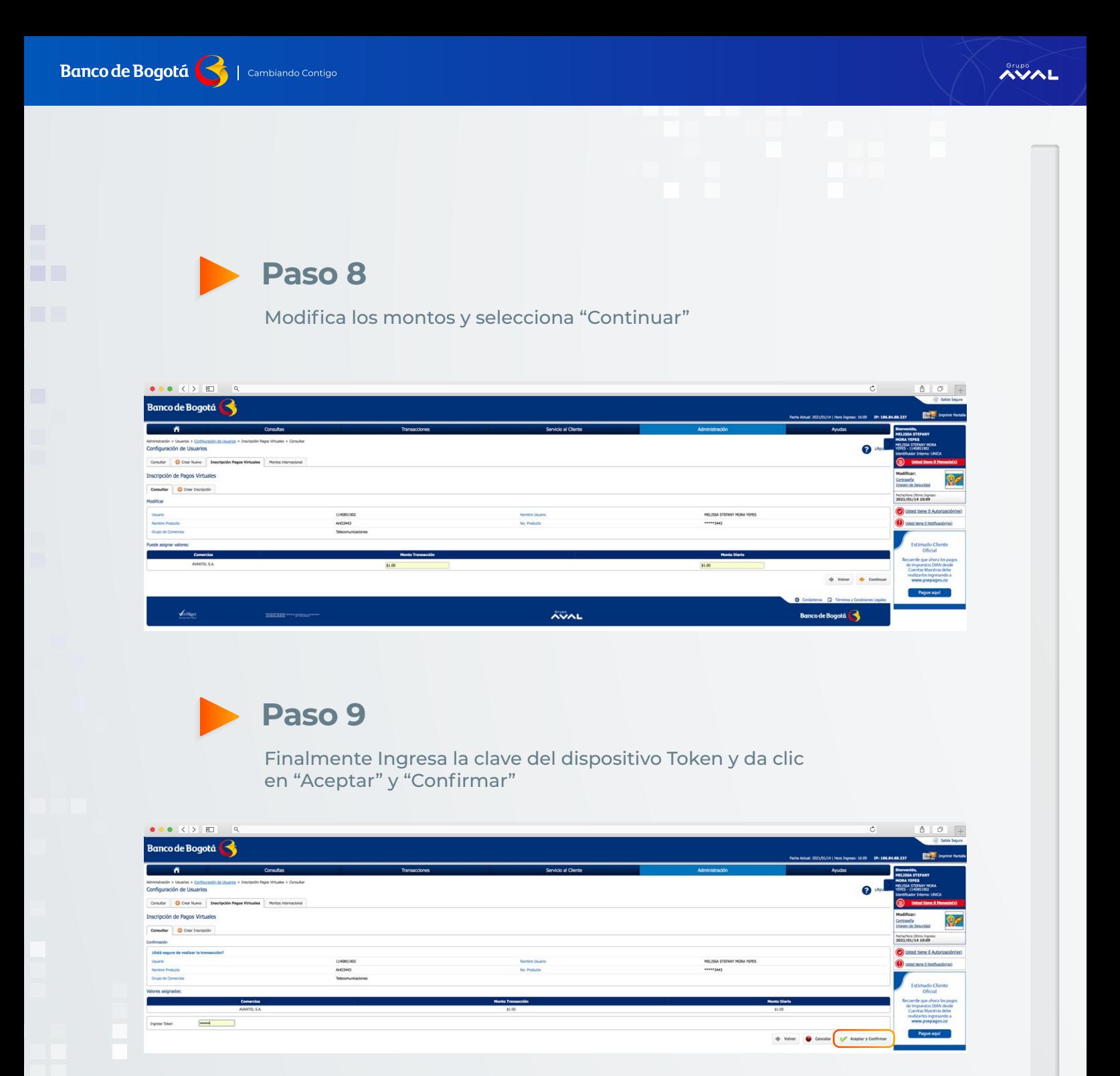

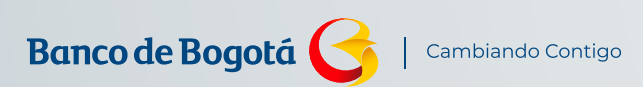

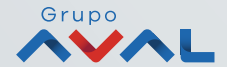